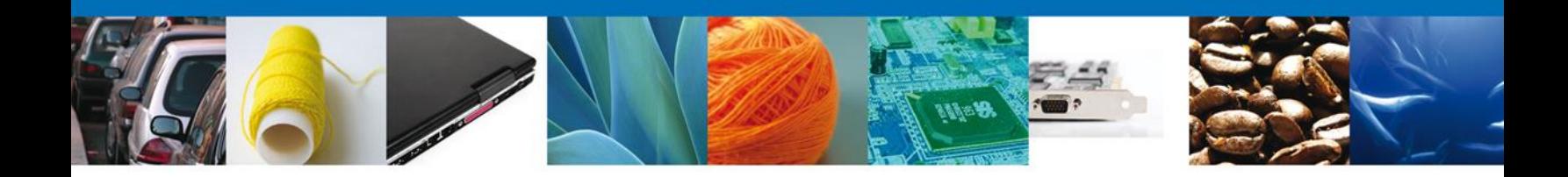

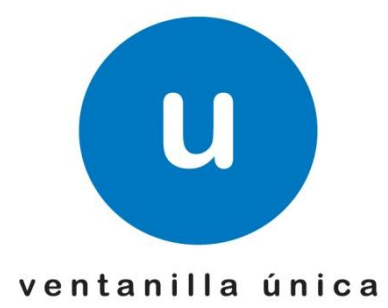

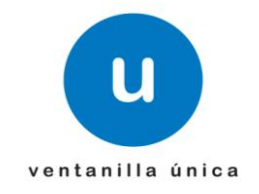

# **Manual de Usuario**

## **Índice**

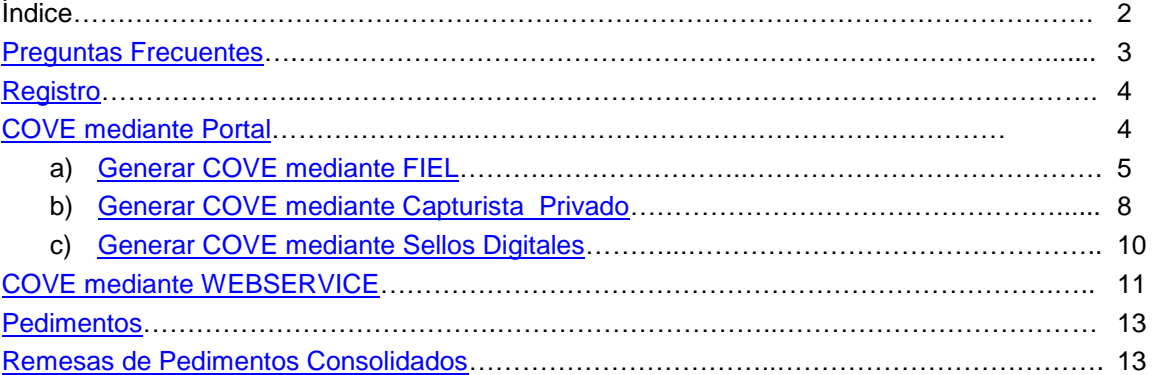

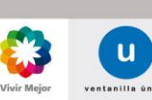

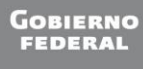

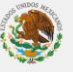

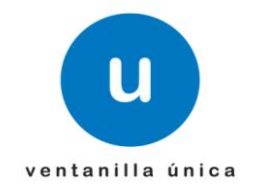

## <span id="page-2-0"></span>**Preguntas Frecuentes**

# *¿Qué es COVE?*

Es un módulo de VU que permite la recepción, de manera anticipada, de la información de los documentos que comprueban el valor de las mercancías, así como la información de los documentos de cruce en caso de remesas de consolidados.

# *¿Qué busca lograr?*

Homologar en un archivo electrónico a aquellos documentos de cruce (facturas proformas, listas de empaque, etc.), así como los documentos que amparan el valor de las mercancías (facturas fiscales, facturas de importación, notas de remisión, declaraciones de valor, etc.) y eliminar la presentación física de estos en el despacho aduanero.

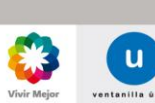

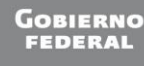

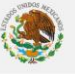

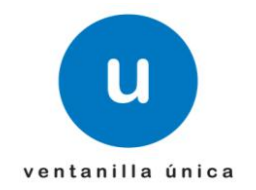

## <span id="page-3-0"></span>**Registro.**

1. Las personas físicas o morales primeramente se deberán registrar en a la página de la VU con su FIEL.

El registro se encuentra descrito en el Manual de Usuario Externos, el cual se puede visualizar en la siguiente dirección y específicamente en la página 11 del mismo.

*https://www.ventanillaunica.gob.mx/cs/groups/public/documents/contenidovu/mdaw/mda3/~edisp/vuc em007600.pdf*

*NOTA: Al finalizar la confirmación del correo electrónico se recibirá un e-mail de VUCEM indicando la contraseña del Servicio Web la cual se describirá su uso en puntos posteriores.*

Ejemplo del correo recibido:

# **ACEPTACIÓN**

Sus datos para ingresar a la ventanilla única versión móvil y en el caso de personas físicas la versión sin FIEL son:

**Usuario:** XXXX000000X01

Contraseña: AAAAAAA

Clave para el envío de archivos mediante Servicios Web: 2eSBtD+Go01Kaka4YoLqrsvDWrP1AZn1nFZTQmT/3S7EFZVD5Pvju09ybA5nwMCK

2. Una vez registrados en Ventanilla Unica existen 2 diferentes formas para general el Comprobante de Valor Electrónico; El Portal de VU o Mediante Servicio Web.

## <span id="page-3-1"></span>**COVE mediante Portal.**

Si se desea transmitir el COVE mediante el portal de VU se deberá generar conforme los siguientes procedimientos indicando que el uso de estas diferentes alternativas dependerá de cada persona física o moral y todas son válidas.

#### <span id="page-3-2"></span>*A) Generar un COVE mediante la FIEL.*

1. Primeramente es necesario ingresar a la Ventanilla Unica con la FIEL de la persona física o moral. El ingreso con FIEL esta descrito en el Manual de Usuarios Externos en la página numero 5.

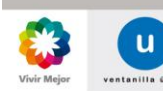

Página 4 de 14

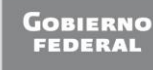

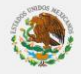

#### **Ventanilla Única de Comercio Exterior Mexicano**

#### **Manual operativo del Comprobante de Valor Electronico.**

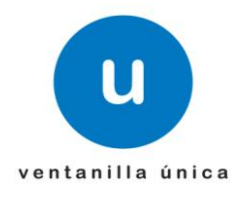

*https://www.ventanillaunica.gob.mx/cs/groups/public/documents/contenidovu/mdaw/mda3/~edisp/vuc em007600.pdf*

2. Una vez dentro de Ventanilla Unica es necesario dirigirse al trámite de Comprobante de Valor Electrónico ubicado en:

*Trámites -> SHCP -> Comprobante de Valor Electrónico.*

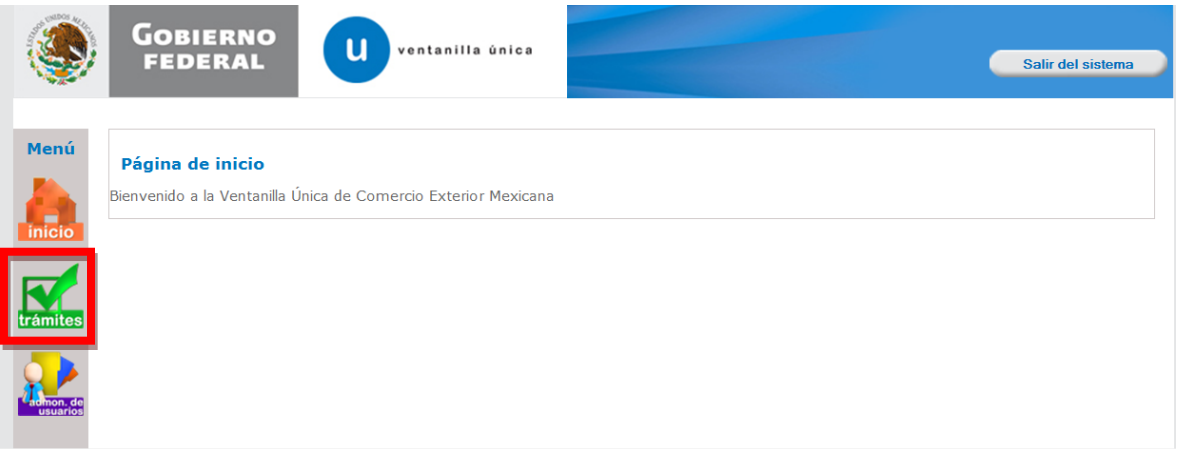

3. Una vez que se muestre la pantalla con la información del usuario:

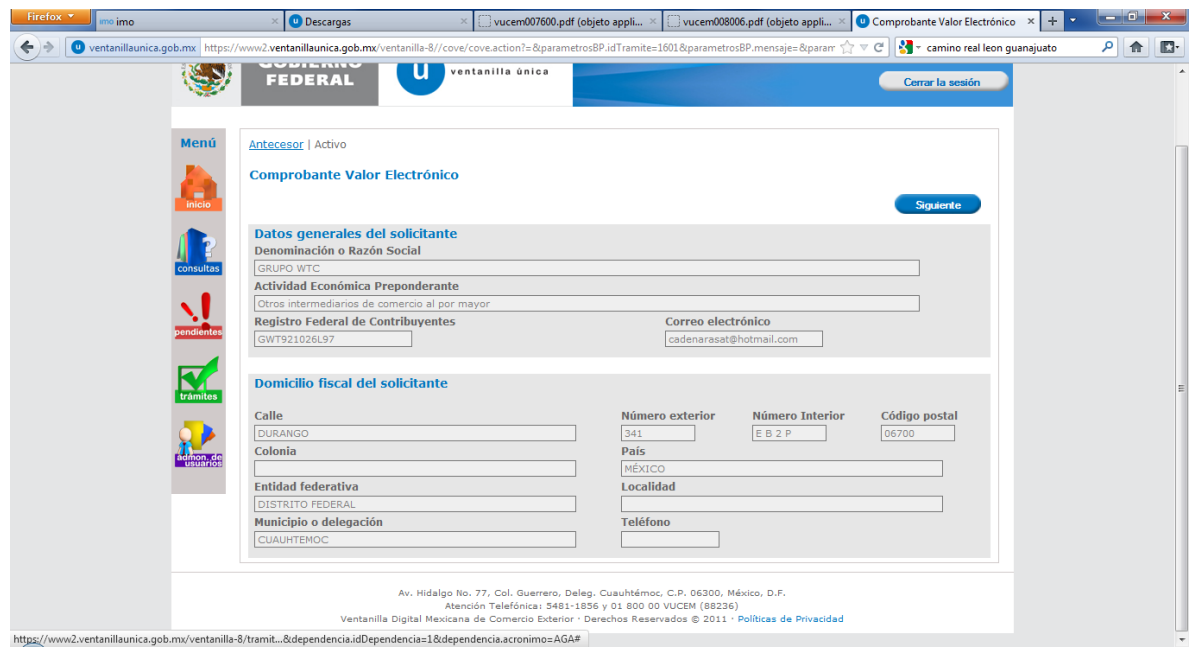

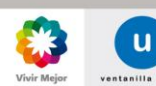

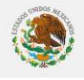

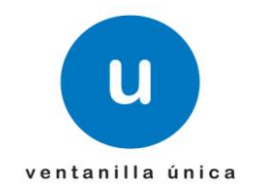

Se mostrará la pantalla con diferentes opciones del Comprobante de Valor Electrónico.

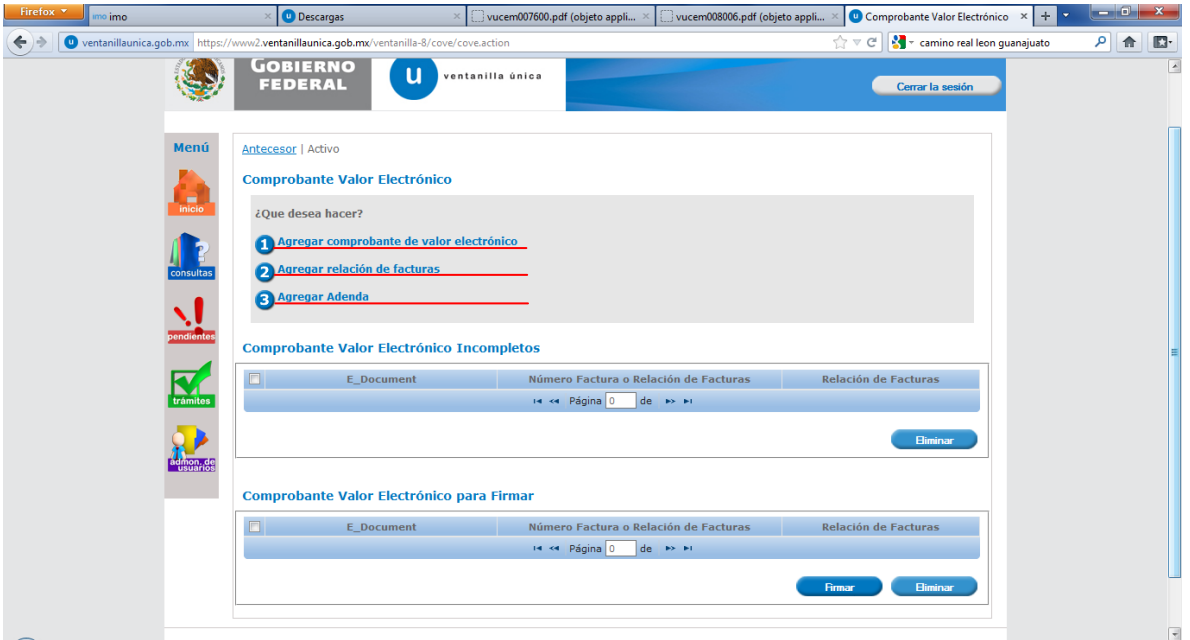

En esta pantalla se seleccionará la opción que se desee ingresar:

*Agregar comprobante de valor electrónico:* Sirve para capturar los campos relacionados a un comprobante de valor.

- *Agregar relación de facturas:* En caso de que alguna remesa de consolidado sea amparada por una relación de facturas (una sola remesa ampara varias facturas) se deberá ocupar esta opción.
- Agregar Adendas: Sirve para buscar un COVE o relación de facturas ya firmada y modificar la información de este sin obtener un nuevo e\_document (referencia electrónica).
- *Continuar llenado un COVE incompleto:* Cuando se deja incompleto un COVE este aparecerá en esta sección para continuar su captura.
- **Firmar COVE:** Cuando se termina un COVE pero no se firma este aparecerá en esta sección permitiendo modificar la información, completar la misma o firmar el COVE (se puede seleccionar varios COVEs para firmarlos al mismo tiempo).
- 4. Una vez seleccionada la opción deseada se captura la información solicitada para su posterior firma (cada que se termine de capturar una información si continúen con el siguiente bloque se guardará automáticamente y en caso de cerrar sesión o alguna anomalía el COVE incompleto aparecerá en la opción *Continuar llenado un COVE incompleto*).

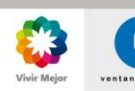

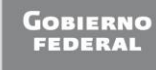

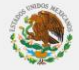

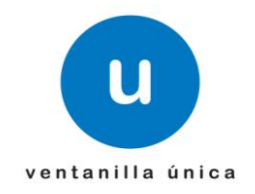

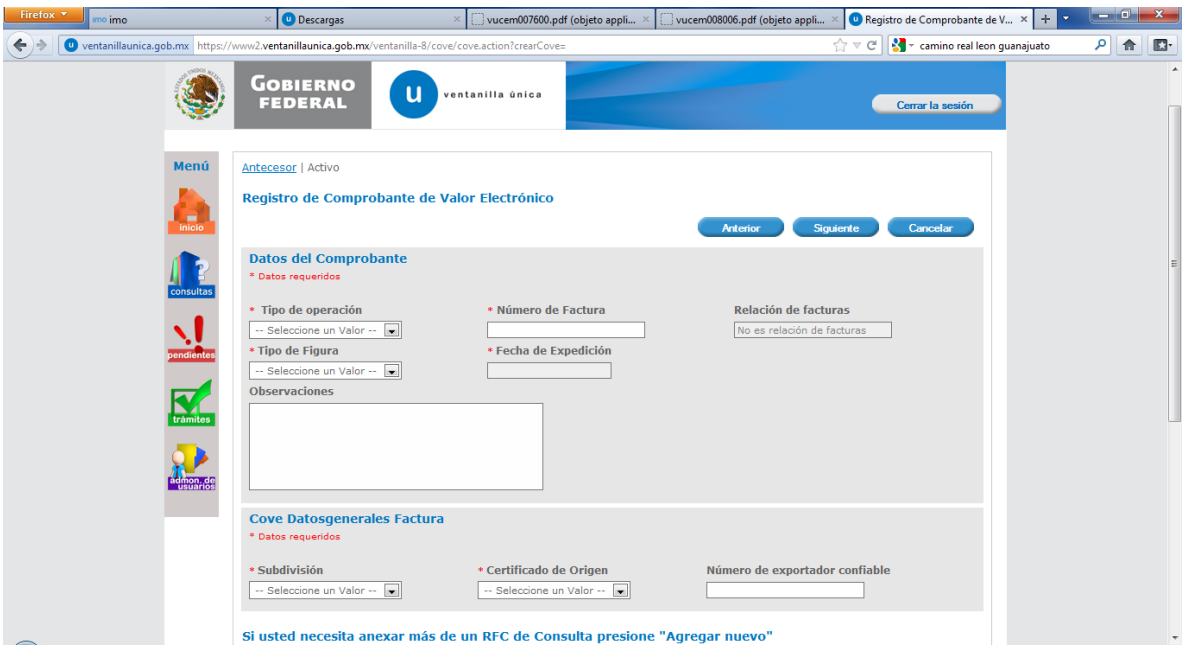

5. Una vez terminada de capturar el COVE existe la opción de finalizar o firmar en caso de indicar la opción finalizar el COVE aparecerá en el área *Firmar COVE* permitiendo modificar la información, completar la misma o firmar el COVE posteriormente. Si se selecciona la opción de firmar aparecerá la opción para ingresar la FIEL.

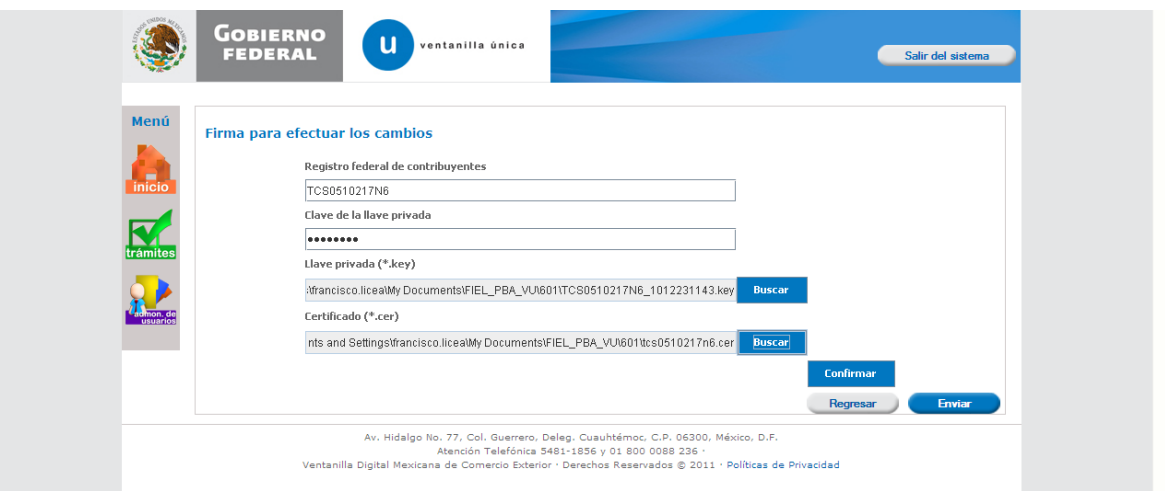

6. Una vez firmando aparecerá el acuse del COVE con el número del e\_document perteneciente al comprobante de valor electrónico ingresado.

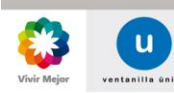

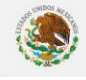

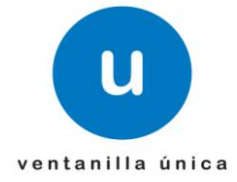

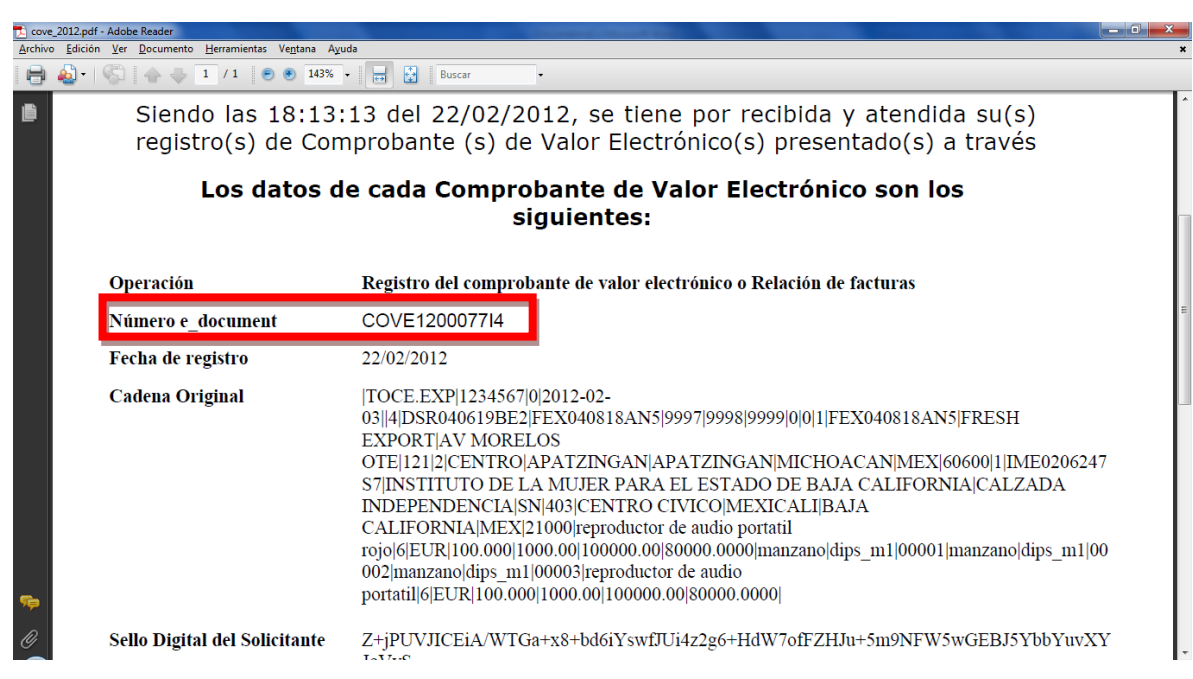

- <span id="page-7-0"></span>*B) Generar un COVE mediante Capturista Privado*
- 1. Primeramente es necesario que las personas físicas que fungirán como Capturistas Privados se registrarse a la Ventanilla Unica con la FIEL o sin FIEL (nacionalidad mexicana). El registro con FIEL esta descrito en el Manual de Usuarios Externos en la página numero 11 y el registro sin FIEL página 14.

*https://www.ventanillaunica.gob.mx/cs/groups/public/documents/contenidovu/mdaw/mda3/~e disp/vucem007600.pdf*

2. Una vez registrados, es necesario que la persona moral o la persona física de de alta a sus Capturistas Privados (Registre a las personas que se dieron de alta en el punto 1 del inciso B). El registro de Capturistas Privados viene descrito en el Manual de Usuarios Externos página 35

*https://www.ventanillaunica.gob.mx/cs/groups/public/documents/contenidovu/mdaw/mda3/~e disp/vucem007600.pdf*

3. Una vez dados de alta los Capturistas Privados conforme al punto anterior es necesarios que estos ingresen a la VU a la opción sin FIEL e indicar que se desea trabajar como Capturista Privado y seleccionar a la empresa con la que quiere trabajar.

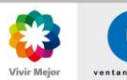

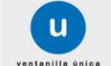

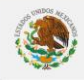

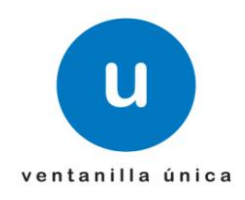

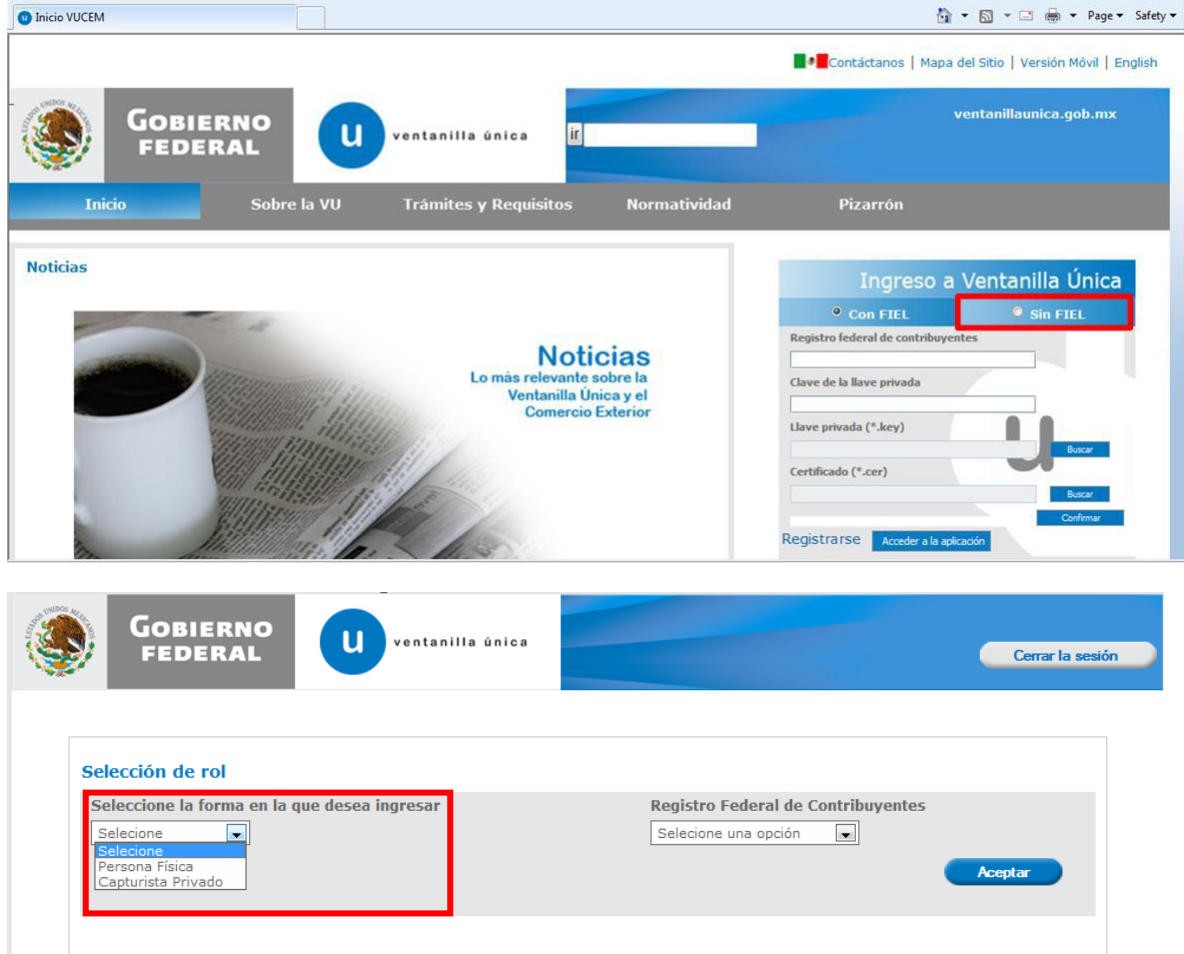

4. Una vez dentro de Ventanilla Unica es necesario dirigirse al trámite de Comprobante de Valor Electrónico ubicado en:

*Trámites -> SHCP -> Comprobante de Valor Electrónico.*

- 5. Una vez ingresado al portal se deberá seleccionará la opción que se desee ingresar:
- *Agregar comprobante de valor electrónico:* Sirve para capturar los campos relacionados a un comprobante de valor.
- *Agregar relación de facturas:* En caso de que alguna remesa de consolidado sea amparada por una relación de facturas (una sola remesa ampara varias facturas) se deberá ocupar esta opción.
- *Agregar Adendas*: Sirve para buscar un COVE o relación de facturas ya firmada y modificar la información de este sin obtener un nuevo e\_document (referencia electrónica).

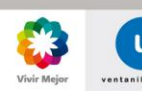

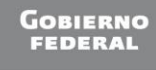

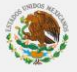

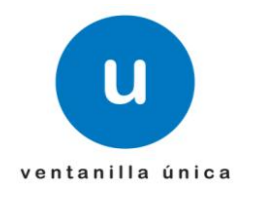

- *Continuar llenado un COVE incompleto:* Cuando se deja incompleto un COVE este aparecerá en esta sección para continuar su captura.
- 7. Una vez seleccionada la opción deseada, se captura la información solicitada para su posterior firma (un Capturista Privado NO podrá firmar COVE) y en caso de cerrar sesión o alguna anomalía el COVE incompleto aparecerá en la opción *Continuar llenado un COVE incompleto*).
- 8. Ingresa la persona física o moral con FIEL, ingresa a la opción del Comprobante de Valor Electrónico

*Trámites -> SHCP -> Comprobante de Valor Electrónico.*

Selecciona los COVEs pendientes de firma.

9. Ingresa a la opción firmar y obtiene el acuse de los comprobantes de valor electrónico.

#### <span id="page-9-0"></span>*C) Generar un COVE mediante Sellos Digitales.*

1. Una vez registrada la persona física o moral es necesario que ingresen al SOLCEDI para generar su certificado de sello digital. El procedimiento viene descrito en la siguiente liga.

*[https://www.ventanillaunica.gob.mx/cs/groups/public/documents/contenidovu/mdaw/mda3/~e](https://www.ventanillaunica.gob.mx/cs/groups/public/documents/contenidovu/mdaw/mda3/~edisp/vucem007835.pdf) [disp/vucem007835.pdf](https://www.ventanillaunica.gob.mx/cs/groups/public/documents/contenidovu/mdaw/mda3/~edisp/vucem007835.pdf)*

NOTA: El uso, administración y generación de los sellos digitales es entera responsabilidad de la persona moral o física que los trámite.

- 2. Una vez que se tenga un sellos digital (COVE o VUCEM), es necesario ingresar a la opción de con FIEL y en los datos de la firma electrónica ingresar la información correspondiente al sello digital.
- 3. Posteriormente el procedimiento es el mismo que el inciso A) Generar un COVE mediante la FIEL. Solamente que en el punto 5 en vez de ingresar la FIEL se ingresará el sello digital.

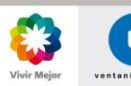

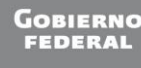

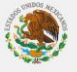

ventanilla única

**Manual operativo del Comprobante de Valor Electronico.** 

# <span id="page-10-0"></span>**COVE mediante WEBSERVICE.**

1. Para poder enviar comprobantes de valor electrónico mediante servicio web es indispensable contar con la contraseña de servicio web, mismo que se obtuvo en el 1 del presente manual.

# **ACEPTACIÓN**

Sus datos para ingresar a la ventanilla única versión móvil y en el caso de personas físicas la versión sin FIEL son:

**Usuario:** XXXX000000X01 Contraseña: AAAAAAA

Clave para el envío de archivos mediante Servicios Web: 2eSBtD+Go01Kaka4YoLqrsvDWrP1AZn1nFZTQmT/3S7EFZVD5Pvju09ybA5nwMCK

2. Para que ventanilla única permita el envío del COVE mediante webservice es necesario que se adjunten al mensaje el usuario y contraseña permitidos. Este envío de credenciales se deberá realizar mediante el estándar WS Security, donde el usuario es el RFC y la contraseña es la que se obtuvo en el punto anterior.

#### *NOTA: el usuario, contraseña, certificado y firma debe pertenecer a la misma persona (el certificado y la firma ambas deben pertenecer a la FIEL o a un sello digital).*

3. La URL para el envío del comprobante de valor es la siguiente:

*https://www.ventanillaunica.gob.mx/ventanilla/RecibirCoveService* 

*NOTA: El esquema productivo aún no cuenta con las modificaciones publicadas en la hoja informativa 42, si se desea realizar pruebas de envío del COVE con las nuevas modificaciones es necesario dirigirlos a la siguiente URL:*

[https://www2.ventanillaunica.gob.mx/ventanilla-8/RecibirCoveService,](https://www2.ventanillaunica.gob.mx/ventanilla-8/RecibirCoveService)

*Adicionalmente se anexan el WSDL y XSD de la esta nueva versión, así como el documento con las especificaciones de la nueva cadena original, usuarios dados de alta en el ambiente de pruebas y ejemplos de este nuevo esquema.*

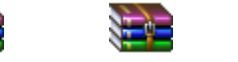

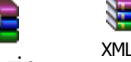

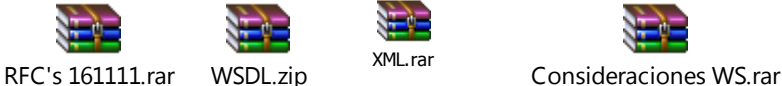

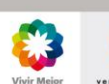

Página 11 de 14

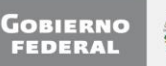

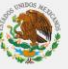

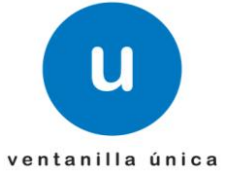

- 4. Una vez enviado el Comprobante de Valor Electrónico, mismo que ya se encuentra firmado, la Ventanilla Unica contestará automáticamente mediante el Servicio Web el número de operación, este número indica que se recibió la información de manera correcta y que se verificará la misma.
- 5. Una vez que la Ventanilla Unica termina de validar la información, enviará al correo electrónico que se indicó dentro del archivo del COVE, los errores o el acuse de validación (e\_document) del COVE.

#### **Ejemplo de respuesta de un envío sin errores:**

<?xml version="1.0" encoding="UTF-8" standalone="yes"?> <respuestaPeticion xsi:schemaLocation="/mx/gob/ventanillaunica/www/cove/ws/wsdls/RecibirCove.xsd" xmlns="http://www.ventanillaunica.gob.mx/cove/ws/oxml/" xmlns:xsi="http://www.w3.org/2001/XMLSchemainstance">

<numeroOperacion>3494</numeroOperacion>

<horaRecepcion>2012-02-01T14:38:04.244-06:00</horaRecepcion>

<respuestasOperaciones>

<numeroFacturaORelacionFacturas>31077792-09</numeroFacturaORelacionFacturas>

<contieneError>false</contieneError>

<eDocument>COVE120000HE4</eDocument>

</respuestasOperaciones>

<leyenda>Tiene 90 d&amp;iacute;as a partir de esta fecha para utilizar su comprobante de valor

electrónico, si en ese tiempo no es utilizado, será dado de baja del sistema.</leyenda> </respuestaPeticion>

#### **Ejemplo de respuesta de un envío con errores:**

<?xml version="1.0" encoding="UTF-8" standalone="yes"?> <respuestaPeticion xsi:schemaLocation="/mx/gob/ventanillaunica/www/cove/ws/wsdls/RecibirCove.xsd" xmlns="http://www.ventanillaunica.gob.mx/cove/ws/oxml/" xmlns:xsi="http://www.w3.org/2001/XMLSchemainstance">

<numeroOperacion>5744</numeroOperacion>

<horaRecepcion>2012-02-10T11:57:08.544-06:00</horaRecepcion>

<respuestasOperaciones>

<numeroFacturaORelacionFacturas>345</numeroFacturaORelacionFacturas>

<contieneError>true</contieneError>

<errores>

 <mensaje>Firma Electrónica : El RFC del usuario es distinto al del certificado.</mensaje> <mensaje>Firma Electrónica : Firma inválida</mensaje>

</errores>

</respuestasOperaciones>

<leyenda>Tiene 90 d&amp;iacute;as a partir de esta fecha para utilizar su comprobante de valor

electrónico, si en ese tiempo no es utilizado, será dado de baja del sistema.</leyenda> </respuestaPeticion>

*NOTA: Existe un Servicio Web de Consulta, en el cual se podrá solicitar con el número de operación, el acuse o los errores de los COVE's transmitidos. Las especificaciones de este nuevo servicio se encontrarán disponibles en la siguiente dirección:* 

*https://www.ventanillaunica.gob.mx/ventanilla/ConsultarRespuestaCoveService* 

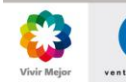

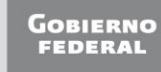

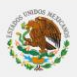

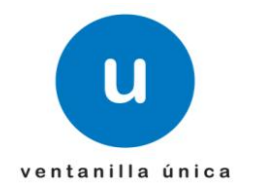

*La estructura de esta nueva cadena original, la cual deberá ser indicada dentro de la petición de es: |Numero de Operación|RFC del usuario|*

# **CONTINÚA EL PROCEDIMIENTO GENERAL**

# <span id="page-12-0"></span>**PEDIMENTOS**

3. Una vez obtenido el e document por medio de cualquier esquema antes mencionado es necesario ligarlo al pedimento. Para este supuesto es necesario que se declare en el campo 4 del registro 505 (facturas) del pedimento.

*NOTA: En el registro 505 solo se deberá declarar los INCOTERMS y en el campo 4 el e\_document del COVE, siendo los demás campos opcionales, además de ya no declarar el registro 520 (destinatarios).*

- 4. Valida, paga y presenta el pedimento ante la aduana.
- 5. La Aduana verificará electrónicamente la información del COVE.

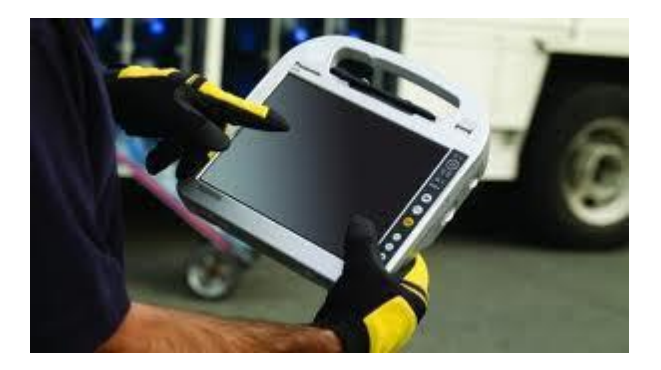

# <span id="page-12-1"></span>**REMESAS DE PEDIMENTOS CONSOLIDADOS**

4. Para el caso de remesas de consolidad el e\_document del COVE obtenido mediante cualquier esquema anteriormente descrito se deberá declarar en el campo 4 del código de barras y presentar la "Impresión simplificada de remesas de consolidado".

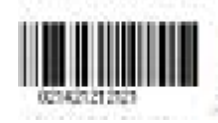

*NOTA: Es necesario tener en consideración en este esquema optativo que si la primer remesa del consolidado NO cruzo mediante un Comprobante de Valor Electrónico, las demás NO podrán cruzar con un COVE enviado a investigación las operaciones. Asi* 

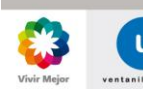

Página 13 de 14

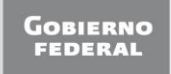

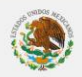

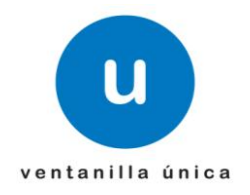

#### *también si la primer remesa del consolidado cruzó con COVE las demás remesas también deberán cruzar con Comprobantes de Valor Electrónico.*

5. La Aduana verificará electrónicamente la información del COVE.

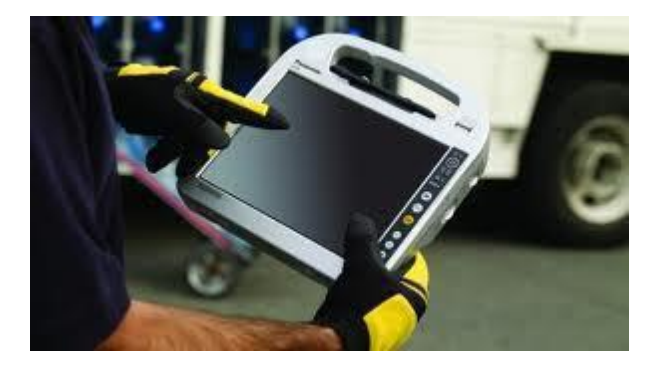

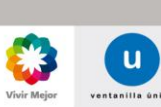

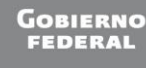

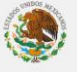